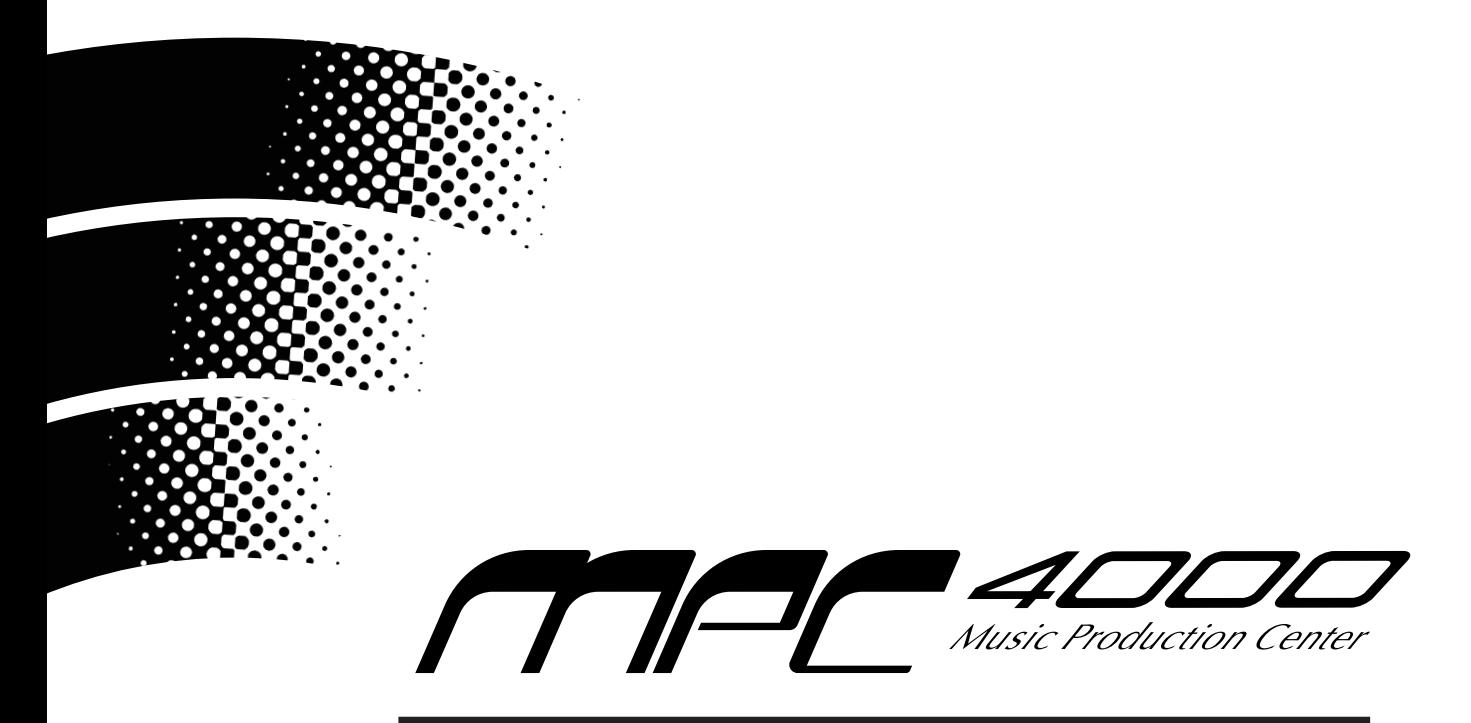

## **Version 1.40 Addendum**

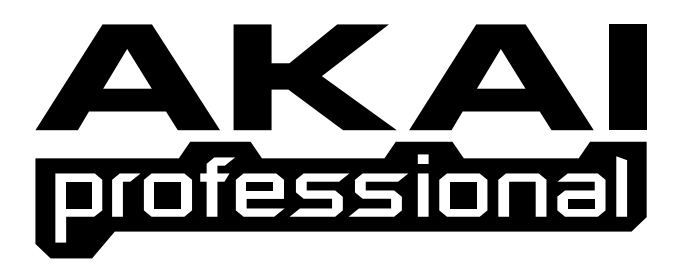

# **User GuideWARNING**

To prevent fire or shock hazard, do not expose this appliance to rain or moisture.

## **Table of Contents**

### **SAVE Mode/LOAD Mode**

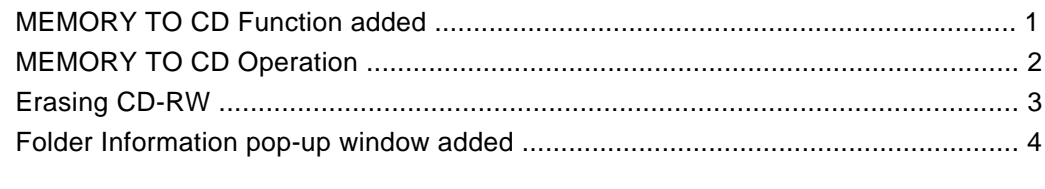

## **MULTI Mode/PROGRAM Mode**

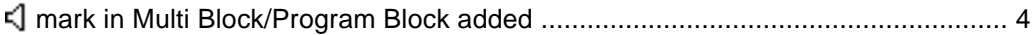

#### **PROGRAM Mode**

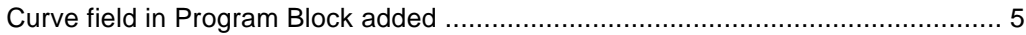

#### <span id="page-2-0"></span>**MEMORY TO CD function added**

It is now possible to write the Multis/Programs/Samples and the ALL SEQs AND SONGs or Sequence file in memory on to the CD-R/RW disc creating a new folder in its root directory.

As the MEMORY TO CD function supports the multi-session writing, it is possible to add data subsequently to the limit of disc capacity.

When the CD-R/RW drive is connected to the MPC4000 and is selected in UTILITY [F2] page in SAVE/ LOAD mode, the MEMORY TO CD option is available at 'Do' field.

The following screen appears when the MEMORY TO CD function is selected.

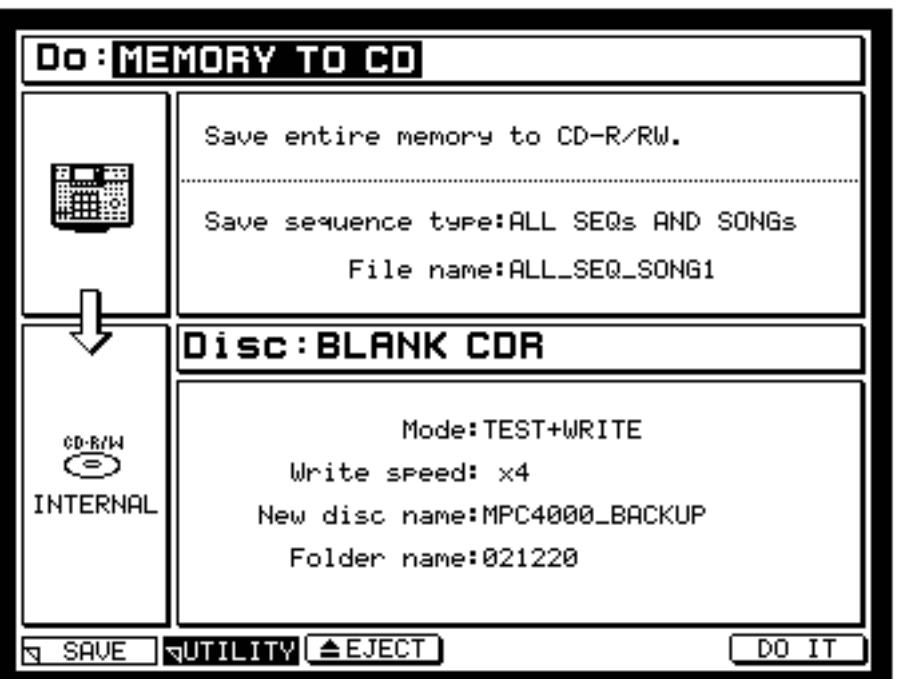

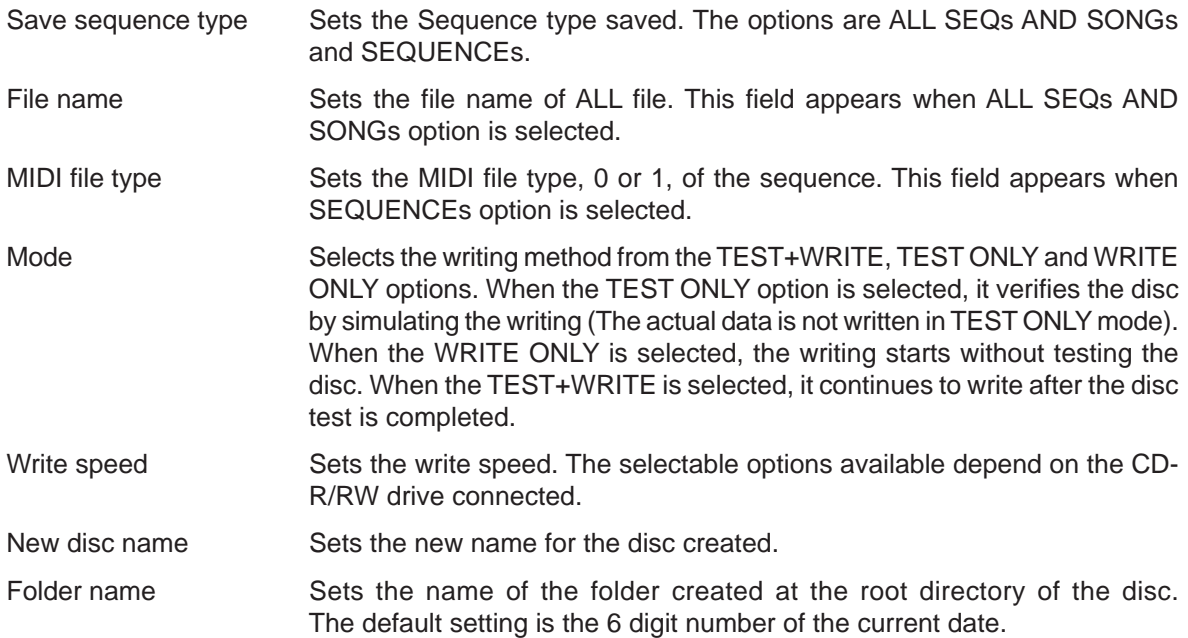

#### <span id="page-3-0"></span>**Operation**

- 1. Connect the ATAPI, SCSI or USB CD-R/RW drive to the MPC4000 with the CD-R or CD-RW disc inserted and then boot up the system.
- 2. Select MEMORY TO CD option at 'Do' field in the UTILITY [F2] page in either SAVE or LOAD mode.
- 3. Select the sequence type to save, either ALL SEQs AND SONGs or SEQUENCEs, and set the File name or MIDI file type field accordingly.
- 4. The connected CD-R/RW drive is selected at 'Disc' field automatically when the MEMORY TO CD option is selected.
	- ✽ When the multiple CD-R/RW drives are connected and if a wrong drive is selected, select the appropriate drive by opening the Disk List pop-up window.
- 5. Select the writing method at 'Mode' field (TEST+WRITE option recommended).
- 6. Set the writing speed at 'Write speed' field.
- 7. Set the disc name at 'New disc name' field.
- ✽ For naming discs, the uppercase alphabets (A to Z), numbers (0 to 9) and '\_' (underscore) can only be used.
- 8. Set the folder name for the folder created at 'Folder name' field.
- 9. Press DO IT [F6] key to open up the MEMORY TO CD pop-up window.

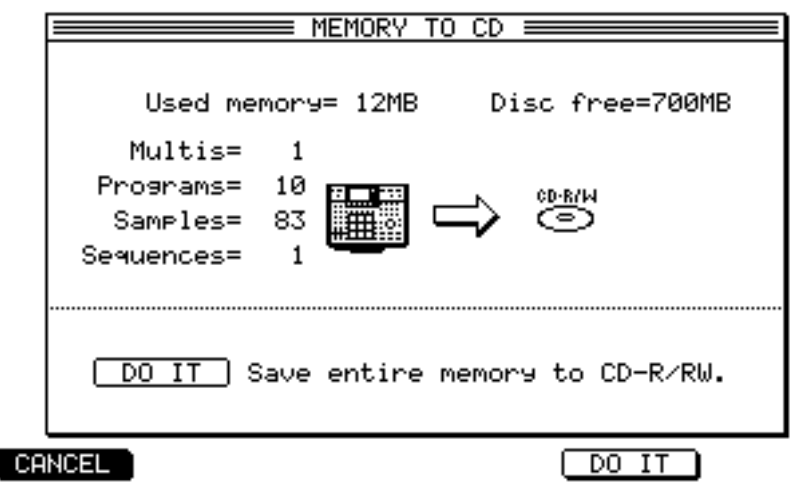

- 10. The approximate memory size used appears at 'Used memory' field and the disc space available appears at 'Disc free' field. The 'Multis', 'Programs', 'Samples' and 'Sequences' fields show the respective number of items.
	- ✽ When the memory size used is larger than the disc space available, it is not possible to write. Delete some files in memory or change the disc.
- 11. Press DO IT [F5] key to start writing.
- 12. The disc will be ejected automatically when the disc writing is completed.

#### <span id="page-4-0"></span>**Erasing CD-RW**

When the CD-RW disc is inserted, the ERASE [F5] key appears as follows.

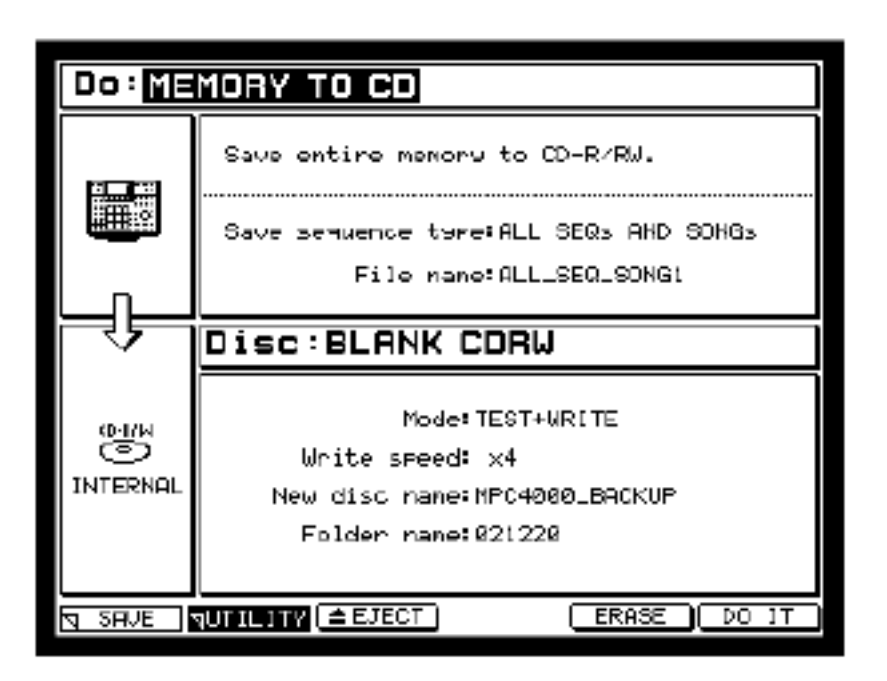

When ERASE [F5] key is pressed, the following ERASE DISC pop-up window appears.

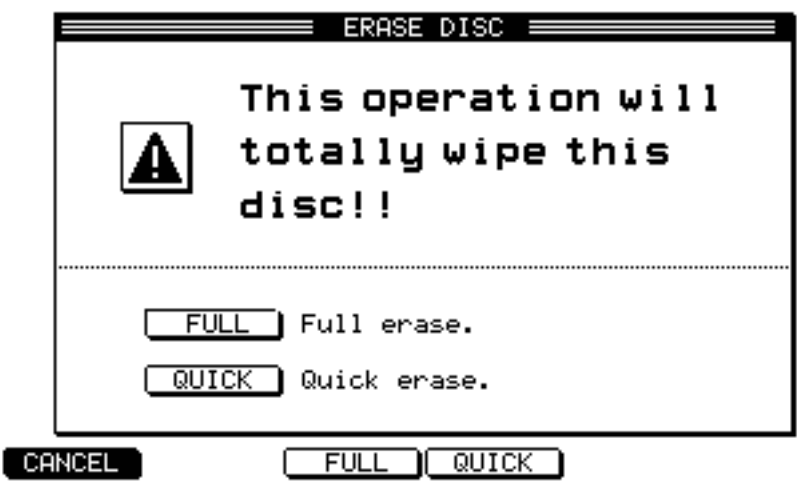

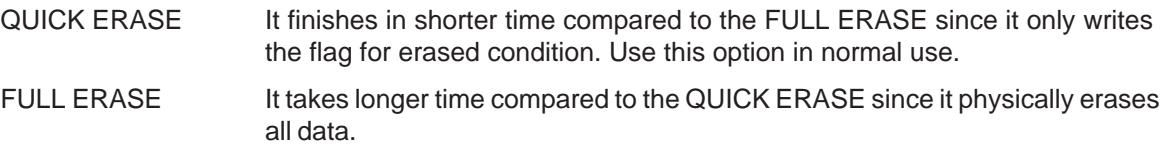

#### <span id="page-5-0"></span>**Folder Information Pop-up Window added**

It is now possible to check the number of items in the folder and its total file size.

When the [WINDOW] key is pressed after selecting the folder on UTILITY [F2] page or in LOAD mode, the Rename Folder pop-up window has been replaced by the following Folder Information pop-up window.

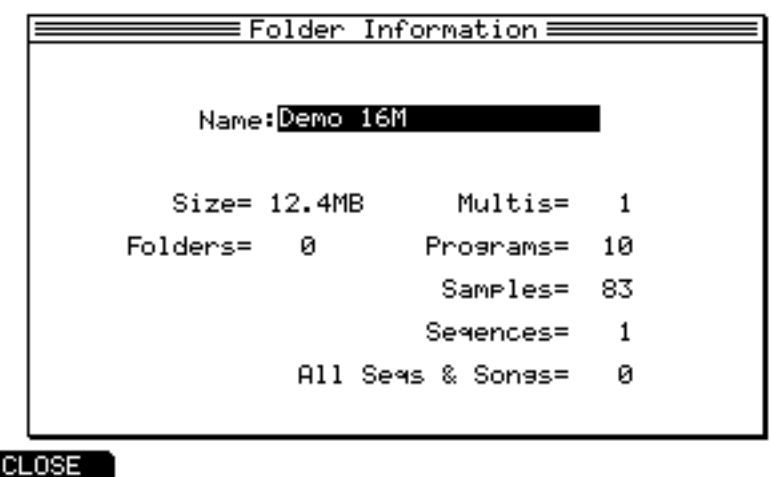

When the JOG wheel is rotated at 'Name' field, the Folder Name pop-up window appears in which the folder can be renamed.

The 'Size' field shows the total file size and the 'Folders' field shows the number of folders in that folder. The 'Multis', 'Programs', 'Samples', 'Sequences' and 'All Seqs & Songs' fields show the number of respective files in that folder.

#### **mark in Multi Block/Program Block added**

Now, it can be visually confirmed that the Part/Program, which corresponds to the Program Change Number indicated at 'Pgm change' field in MAIN mode and such, does not exist at the destination.

The q mark has been added in the Multi block of LIST [F1], MIX [F2], MIDI [F3] and SPAN [F4] pages in MULTI mode, and also in the Program block of LIST [F1], KG MIX [F2], PITCH [F3], EDIT 1 [F4], EDIT 2 [F5] and ZONE [F6] pages in PROGRAM mode.

When the Program Change Number sent is not received at the destination, the  $\triangleleft$  mark changes to the **ax** mark, indicating that the internal sound module is muted.

#### <span id="page-6-0"></span>**Curve field in Program Block added**

For the improvement of interchangeability with the programs created by the MPC3000/MPC2000, the 'Curve' field is now added at the Program Block.

The 'Curve' field has been added in the Program block of KG MIX [F2], PITCH [F3], EDIT 1 [F4], EDIT 2 [F5] and ZONE [F6] pages in PROGRAM mode.

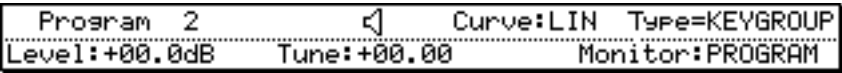

Curve Selects the velocity curve from the LIN and LOG options.

#### **LIN**

The velocity will change in a straight line.

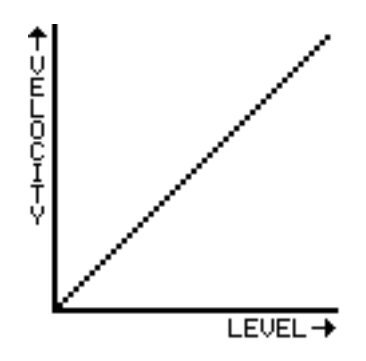

#### **LOG**

The velocity will change in a logarithmic curve.

In the case of an increasing value, the change will become greater as you approach the end point. In the case of a decreasing value, the change will become less as you approach the end point.

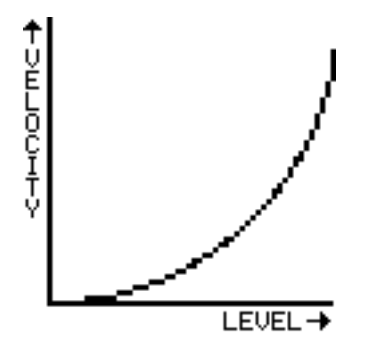

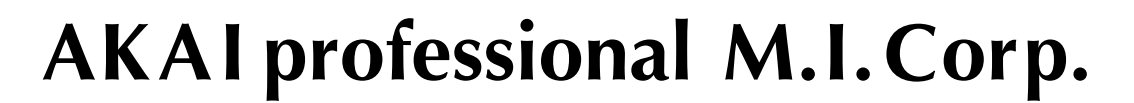

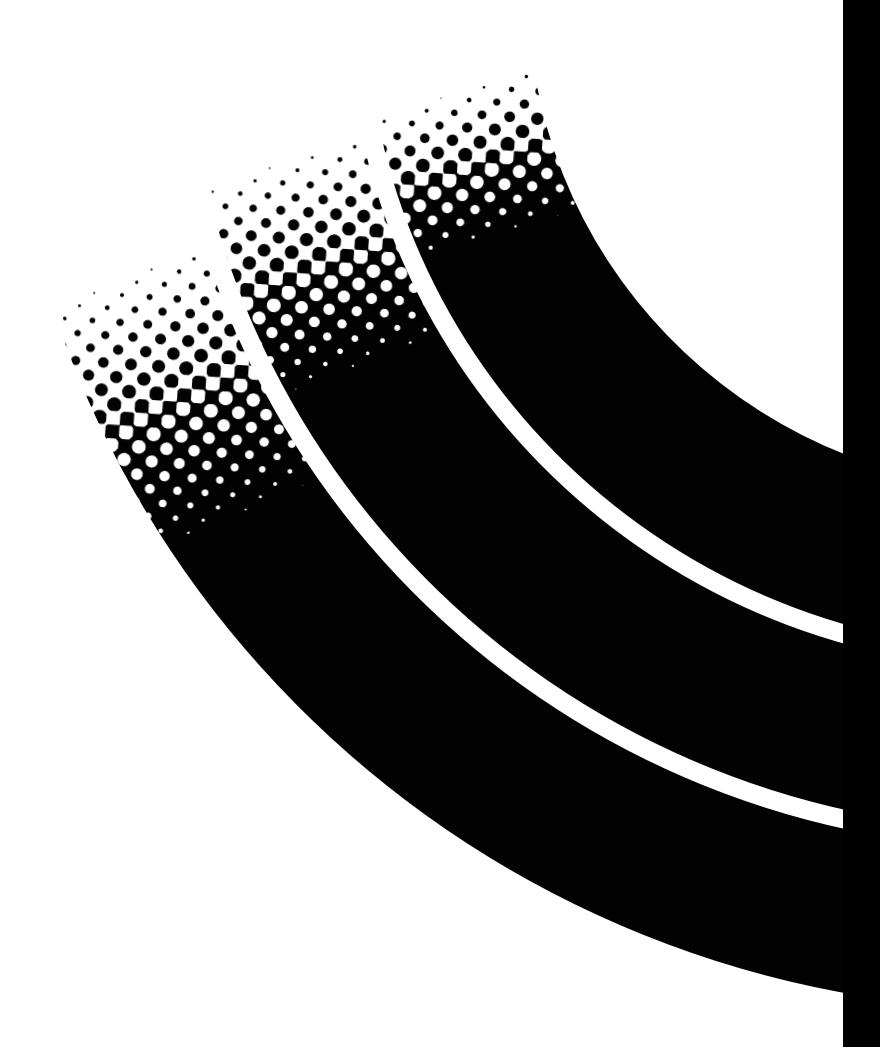